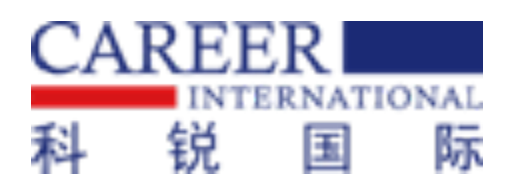

# 科锐国际招考一体化系统操作手册 ——考生在线面试篇

技术赋能,助力单位招聘降本提效 科锐国际品牌(300662.SZ)

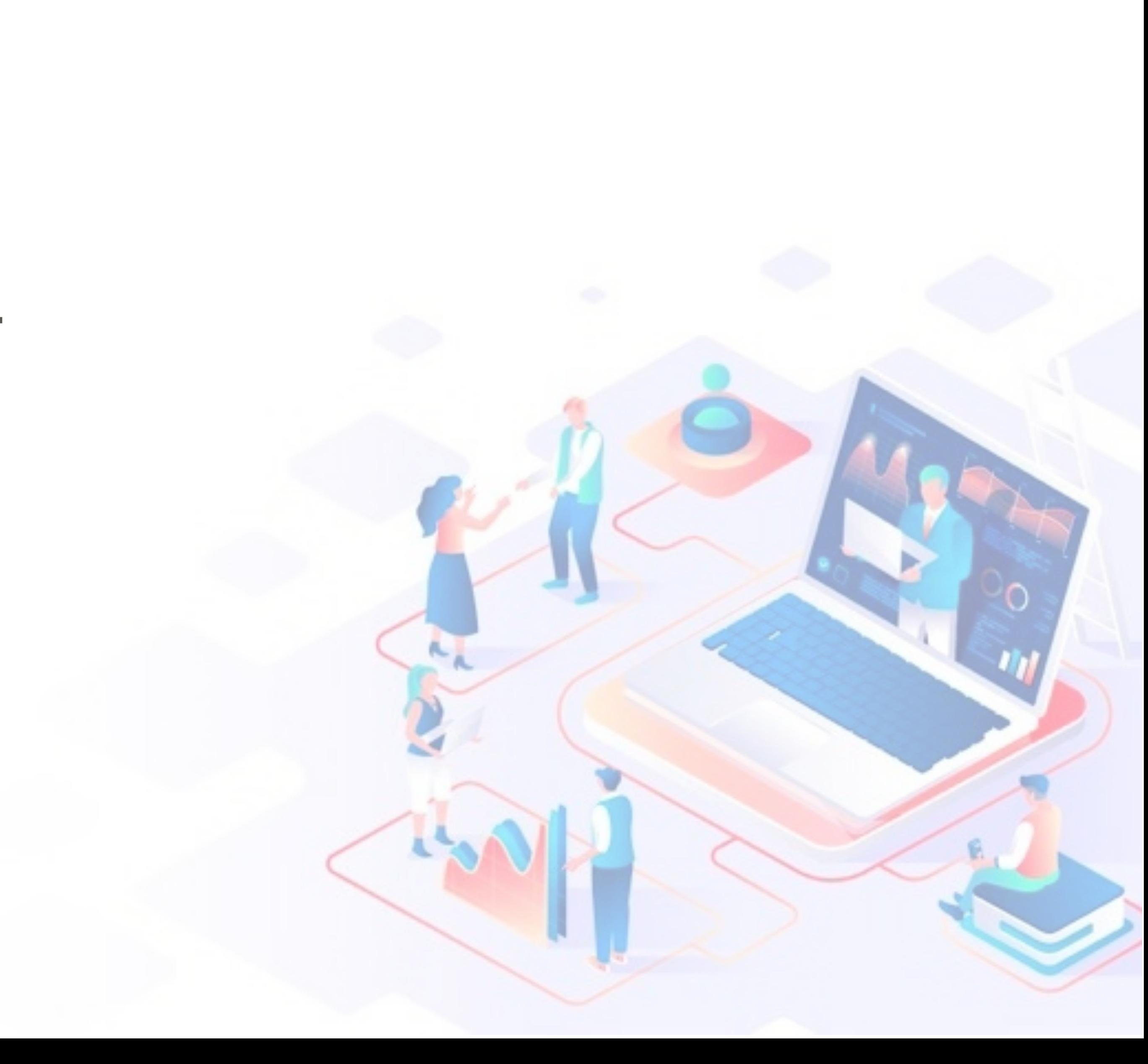

1

# 在面试前各位考生会收到招考一体化线 上通知,通知内容包括面试日期、面试 预计开始时间、邀请码以及登录面试间 的方法

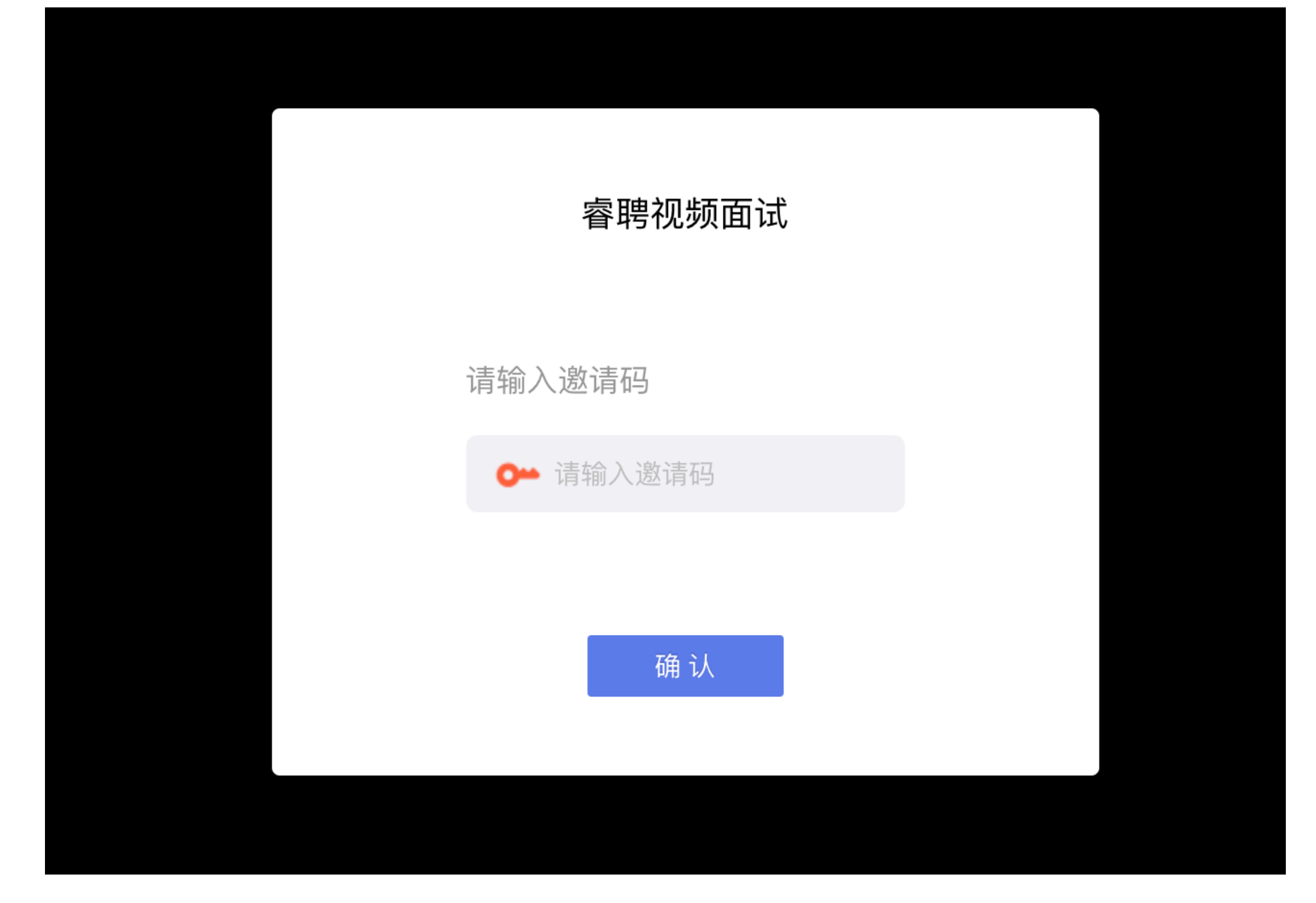

考生在收到面试通知后需在内容中指定 的日期和时间登录面试间(建议提前30 分钟登录面试间,避免因迟到而造成的 不能参加面试考试)。电脑段面试间登 录地址为:

打开谷歌浏览器,将地址粘贴组到地址栏 中登录电脑端面试间

[https://onlineinterview.51ruipin.com/](http://https.onlineinterview.51ruipin.com.443z5316.btpta.xjbt.gov.cn.xjbt.v6top.com/#/login) [#/login](http://https.onlineinterview.51ruipin.com.443z5316.btpta.xjbt.gov.cn.xjbt.v6top.com/#/login)

# 进入面试间之前按照以下操作开启麦克 风、摄像头、声音权限: 点击地址栏左侧锁头图标,点击弹出对 话框中的"网站设置"进入设置界面

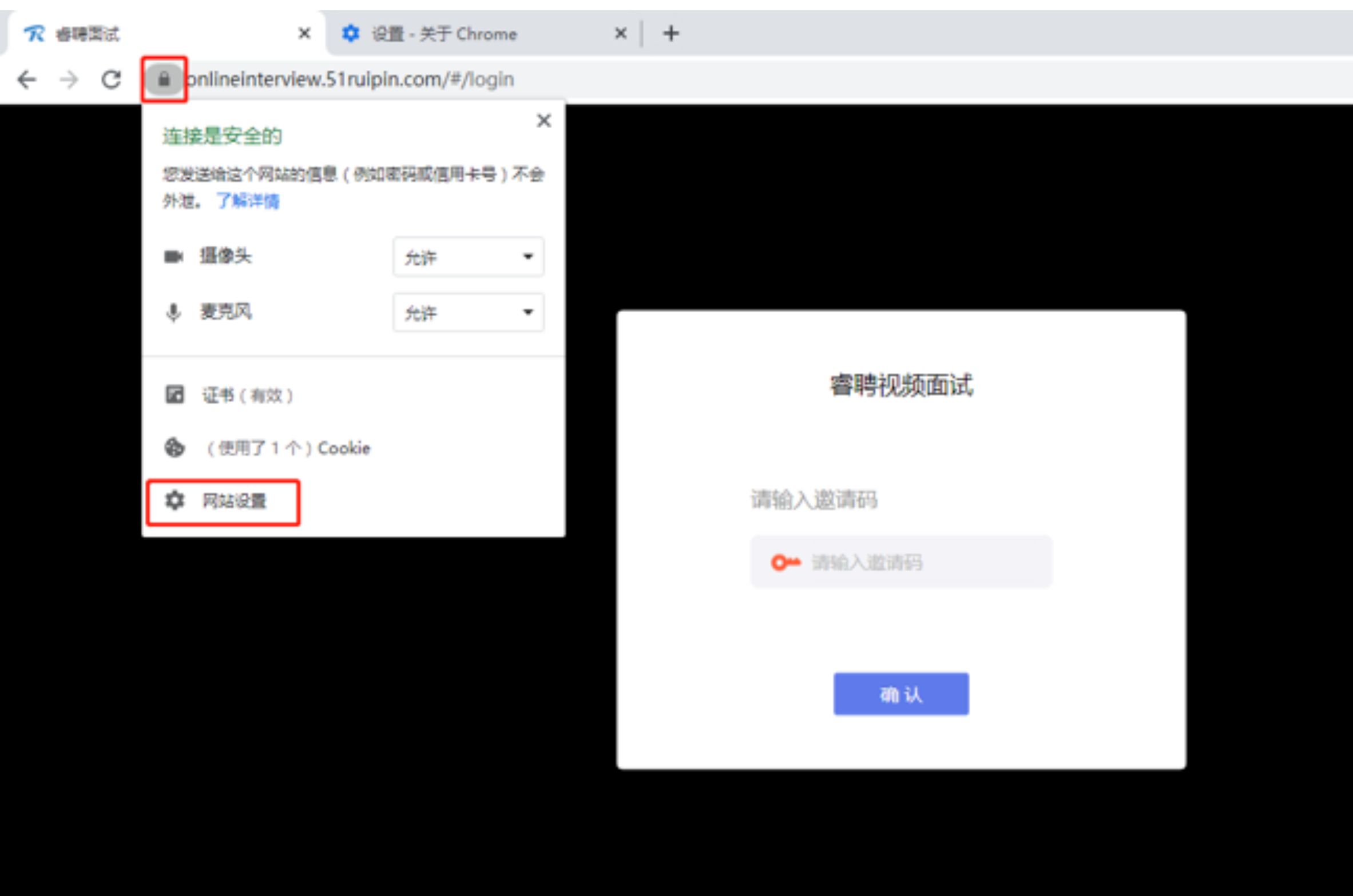

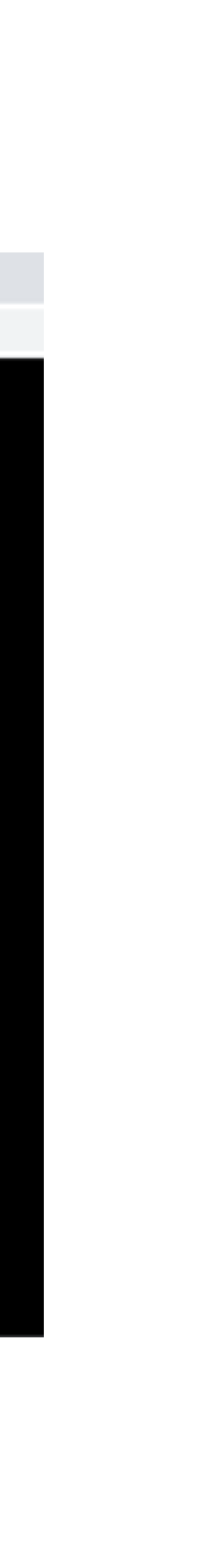

# 进入网站设置界面后,将"摄像头"、 "麦克风"、"声音"三个项目的权限 设置为"允许"(和图片中设置相同即 为设置完成),设置完成后关闭"网站 设置"界面

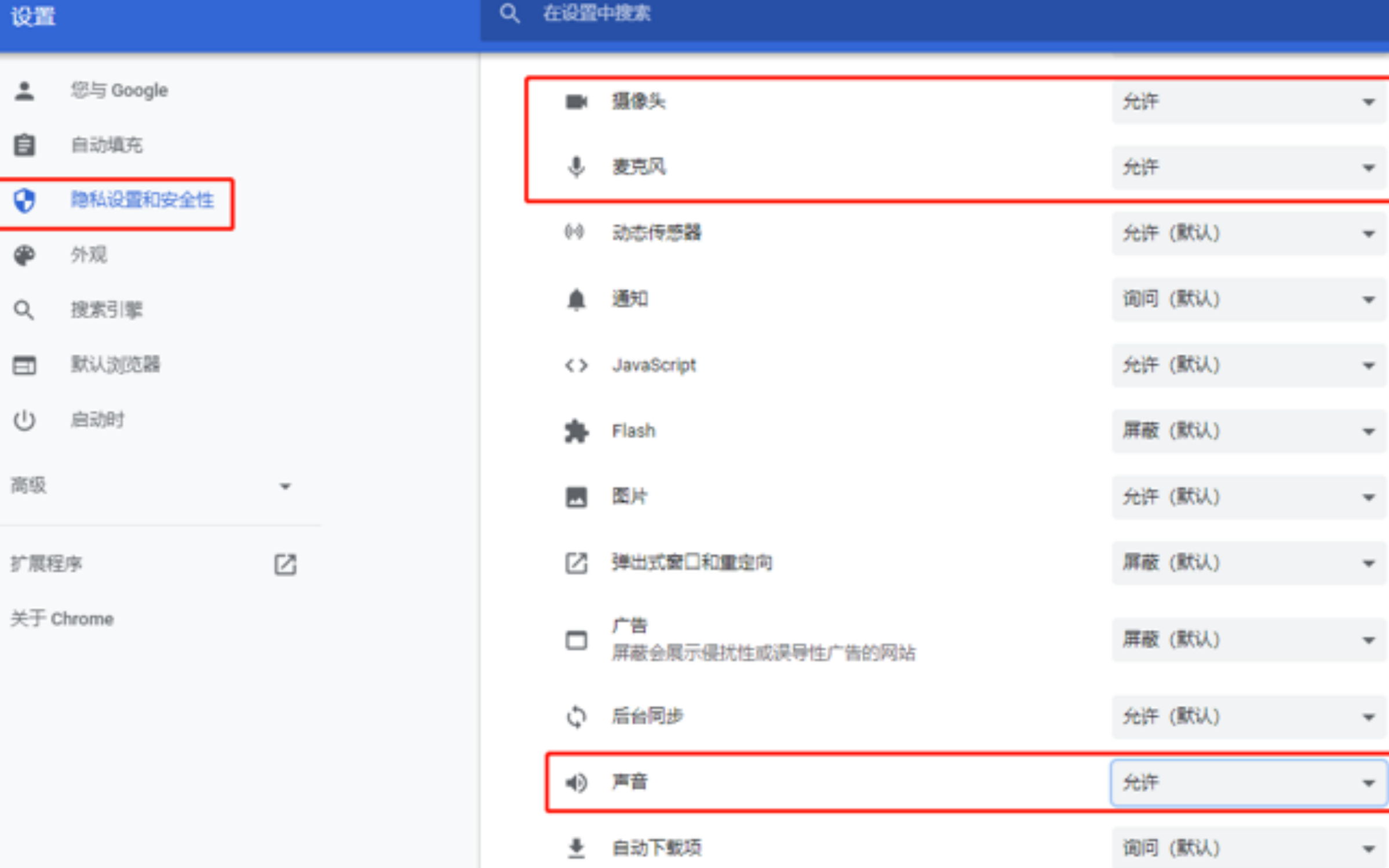

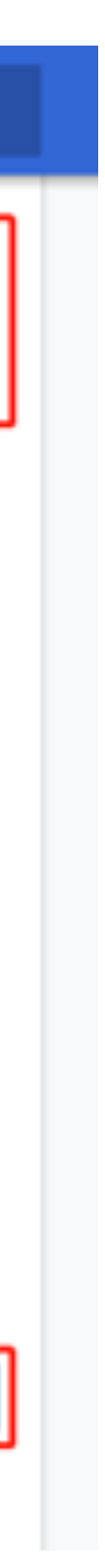

# 回到在线面试间登录界面后,如出现图 中红框所示提示,点击"重新加载"刷 新界面即可

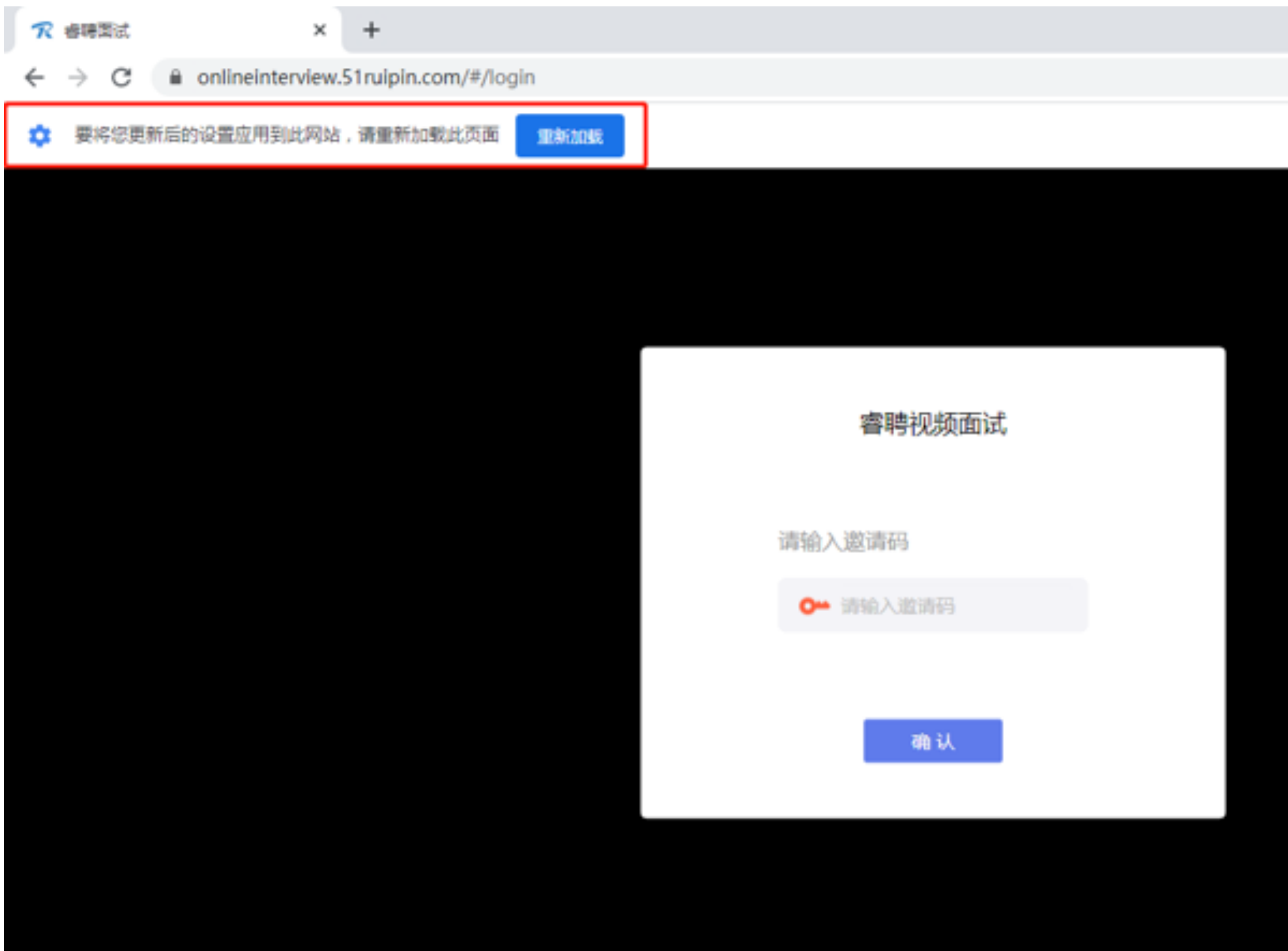

# 刷新界面后再次进入面试间登录界面, 将通知中的"邀请码"(6位阿拉伯数 字)输入页面的方框中,点击"确认" 即可登录面试间

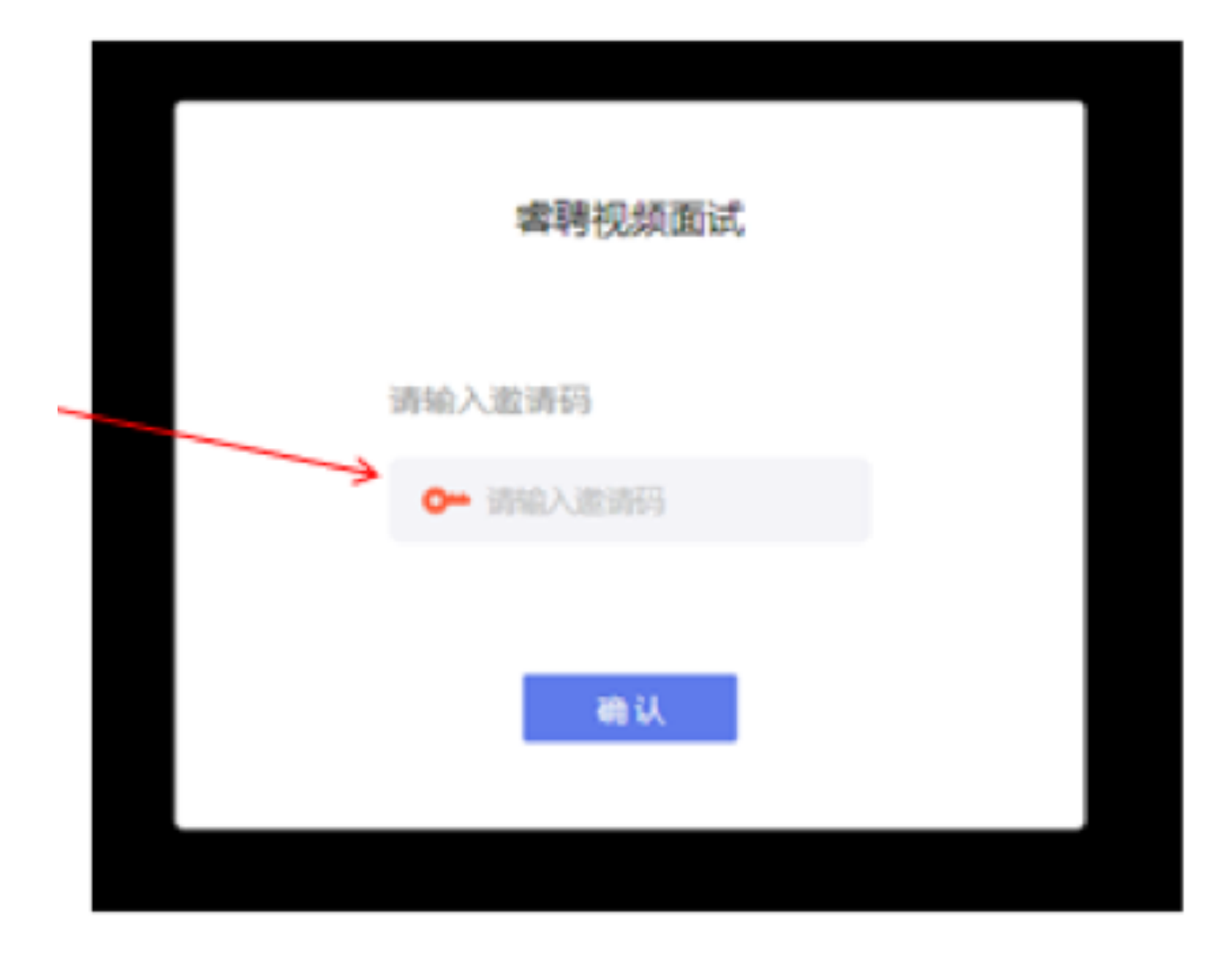

7

# 我们正在对您的设备进行调试 40. 请对着麦克风说话,是否听到声音? 当前麦克风:默认 - 麦克风 (Realtek High Definition Audio) 香 是

#### 我们正在对您的设备进行调试

调试您的摄像头

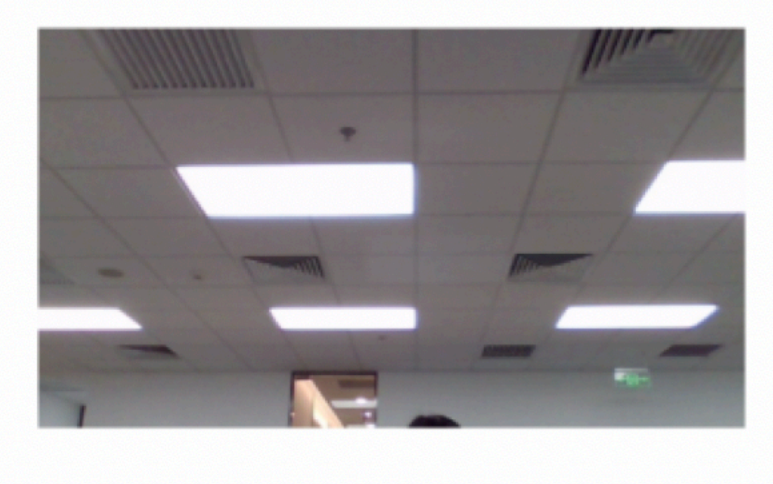

进入并关闭摄像头

进入并打开摄像头

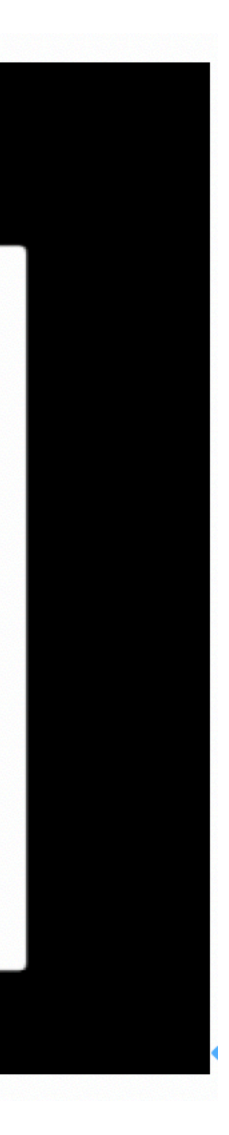

### 进入面试间后按照页面提示测试麦克风 和摄像头框中,点击"确认"即可登录 面试间

# 进入面试间后显示如图界面即为成功登 录调试等候间,等待面试助理呼叫上线 进行面试流程

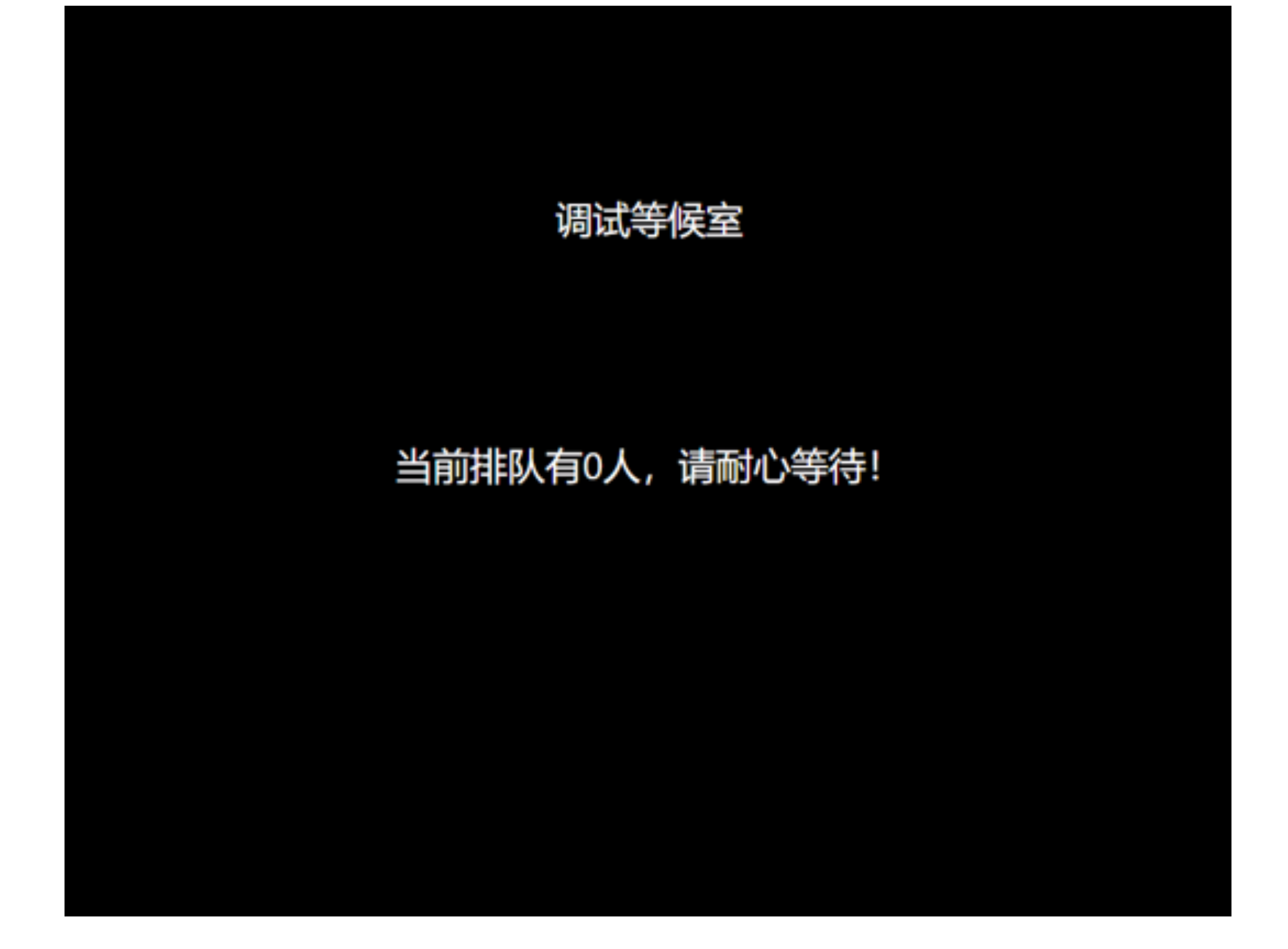

### 当面试助理呼叫上线时会显示如图画 面,点击"接受"与面试助理进行连线

#### 调试等候室

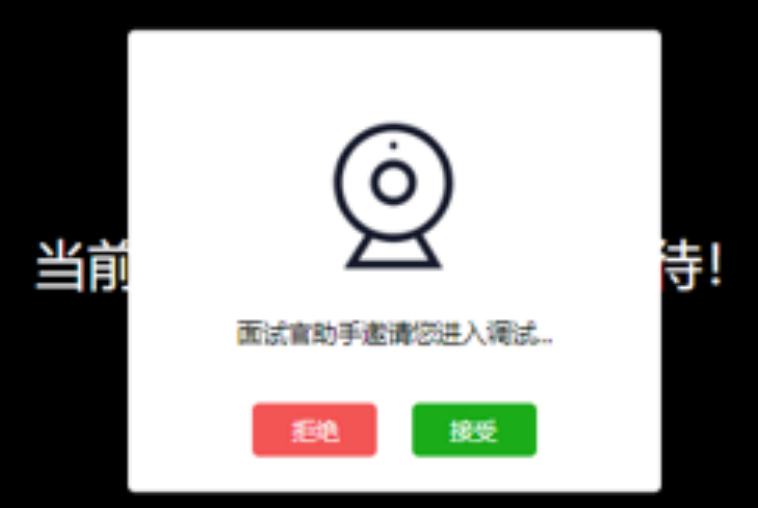

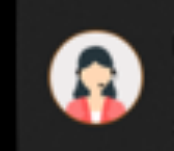

面试官助手正在呼叫您 请回到调试间接听 Google Chrome + test.51ruipin.com

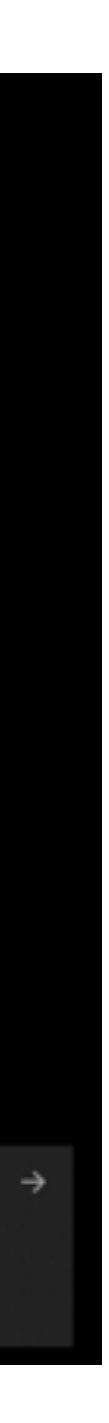

# 进入面试间后按照面试助理的要求进行 相关操作(如进入后自己的镜头未显示 自己的图像可点击下方"摄像头"重启 摄像头)

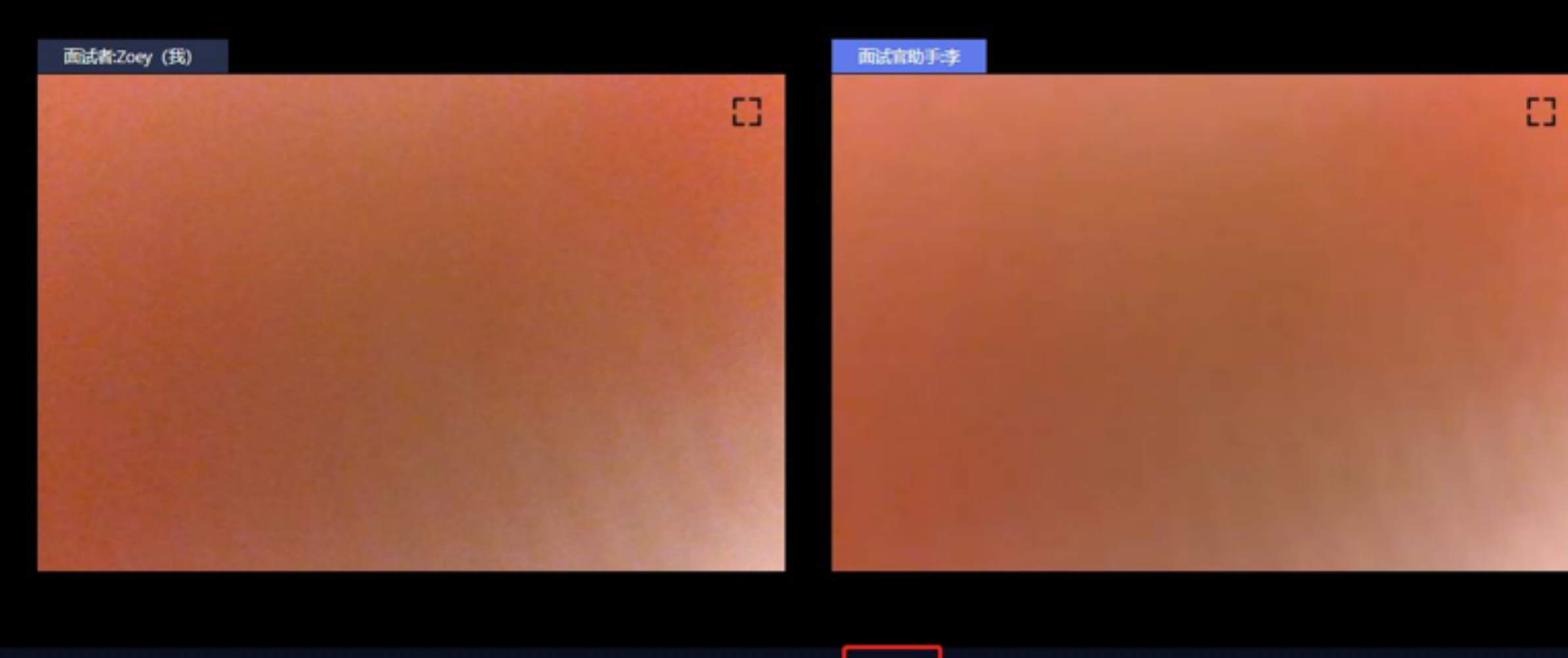

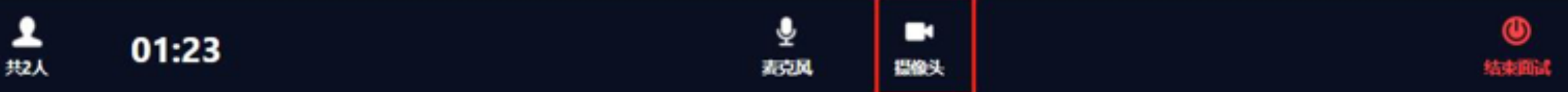

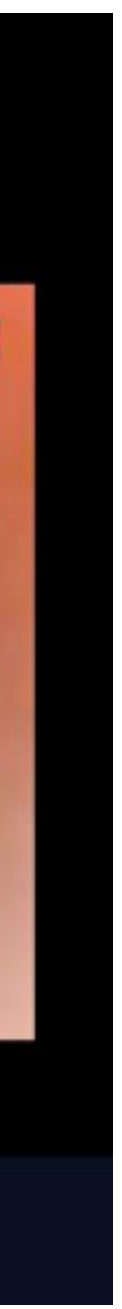

# 调试完毕后面试助理会结束当前对话, 考生界面会显示"您已调试完毕,请再 次输入邀请码进入面试等待室等待正式 面试。"点击确认回到初始登录界面, 再次输入邀请码登录面试间

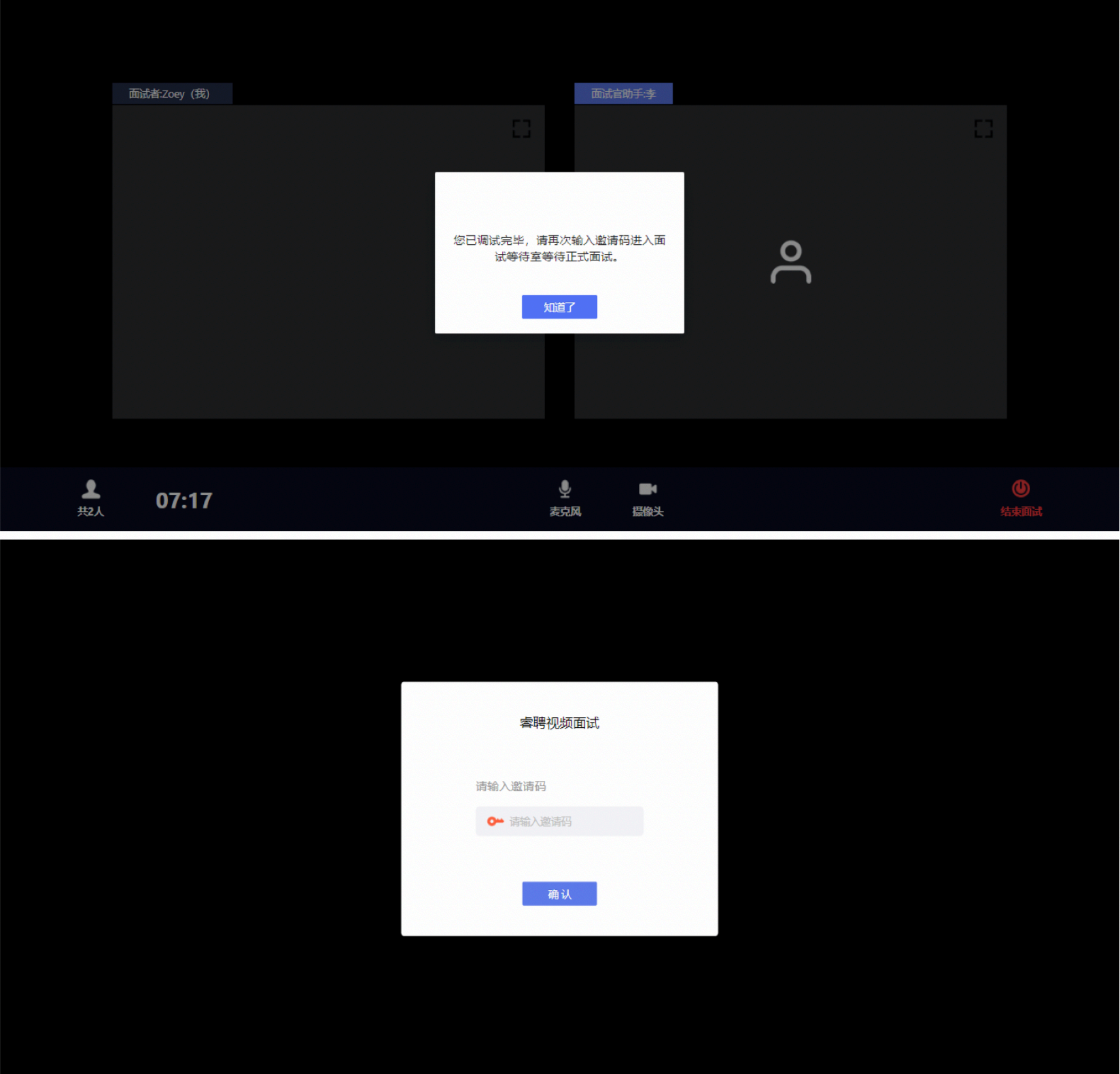

# 进入面试间后显示如图界面即为成功登 录面试等候间,等待面试官呼叫进入面 试间

面试等候室

当前排队有0人,请耐心等待!

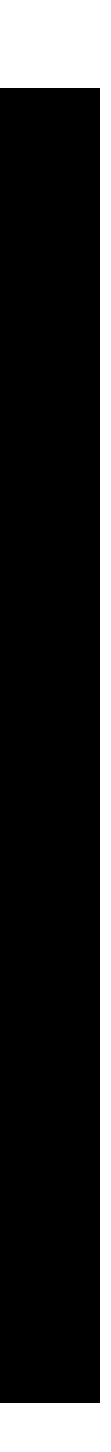

### 当面试官呼叫上线时会显示如图画面, 点击"接受"与面试官进行连线

#### 面试等候室

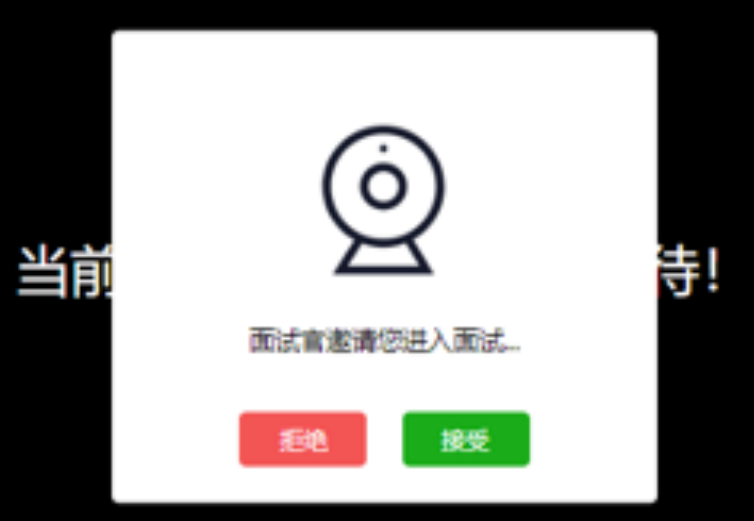

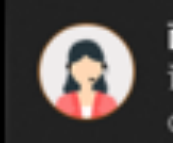

**面试官正在呼叫您**<br>请回到面试间接听 Google Chrome + test.51ruipin.com

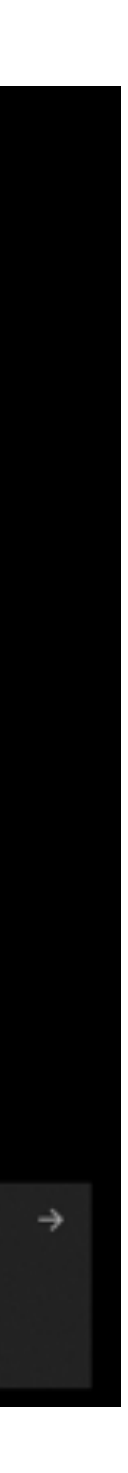

# 进入面试间后开始面试(如进入后自己 的镜头未显示自己的图像可点击下方 "摄像头"重启摄像头)

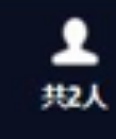

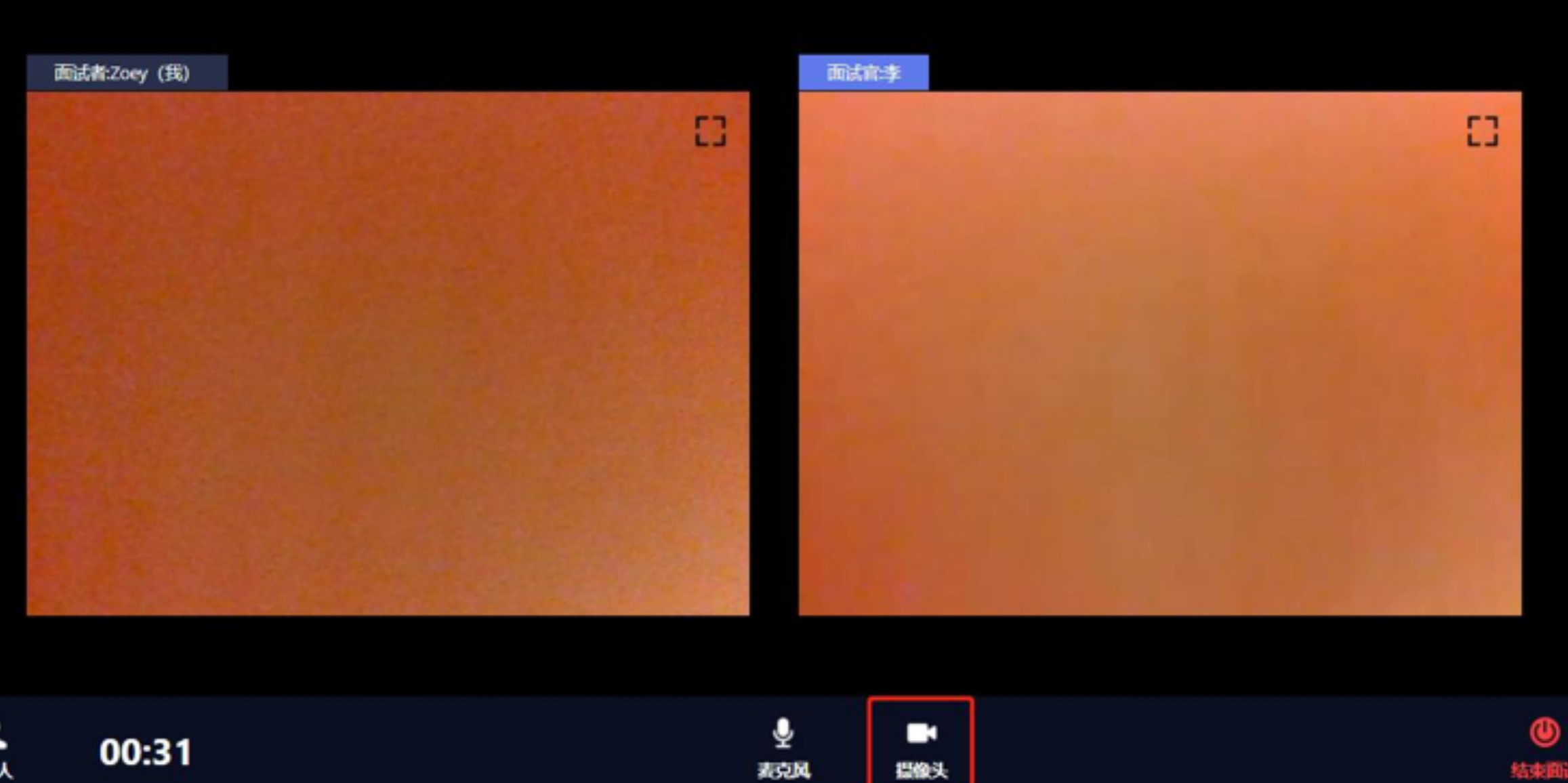

表克风

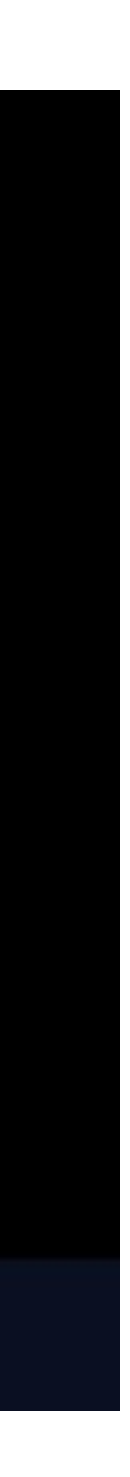

结束圆试

# 当面试结束后,面试官会结束当前对 话,考生界面会显示"您的面试已结 束!",点击知道了即可退出面试间

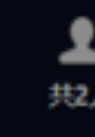

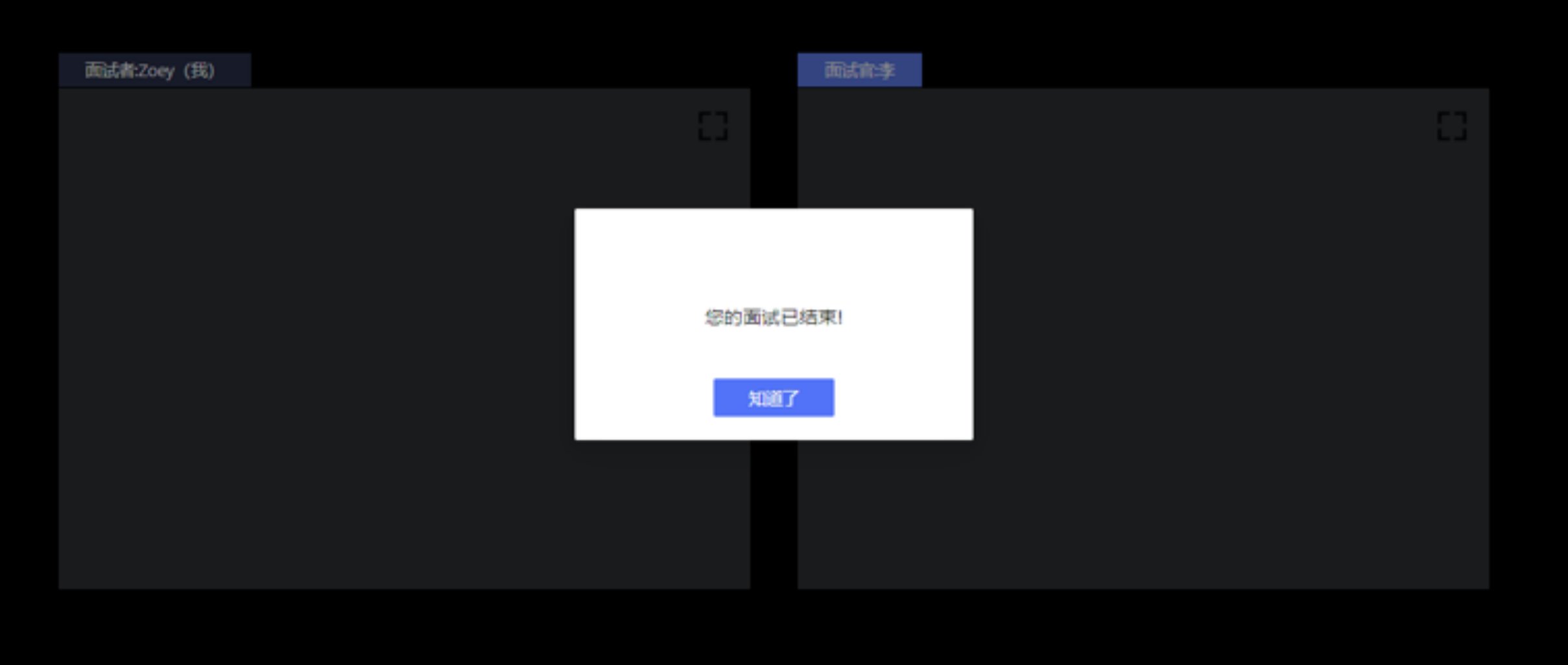

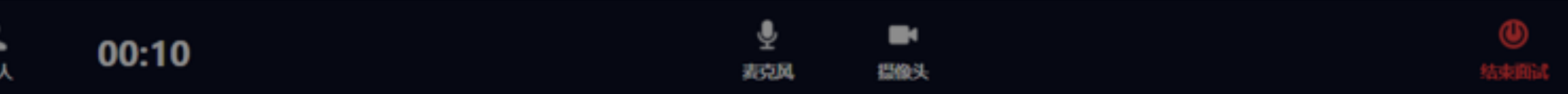

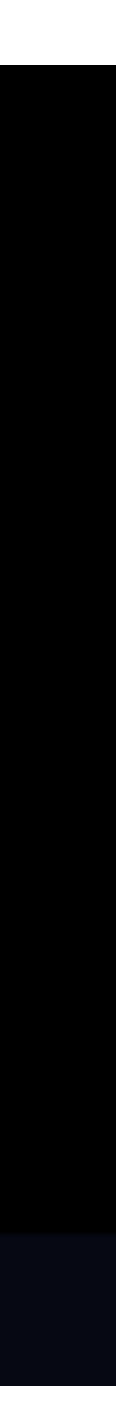

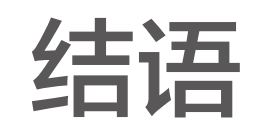

# 祝愿每位考生取得理想成绩!

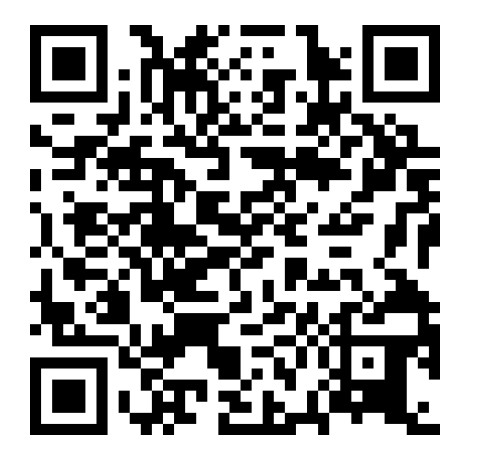

如遇未提及情况,**请扫码联系。**